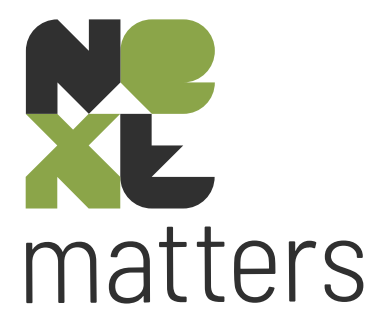

# Releasenotes

versie 5.03.14 t/m 5.03.21

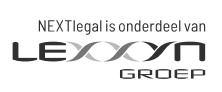

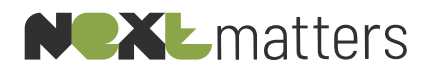

# Inhoudsopgave

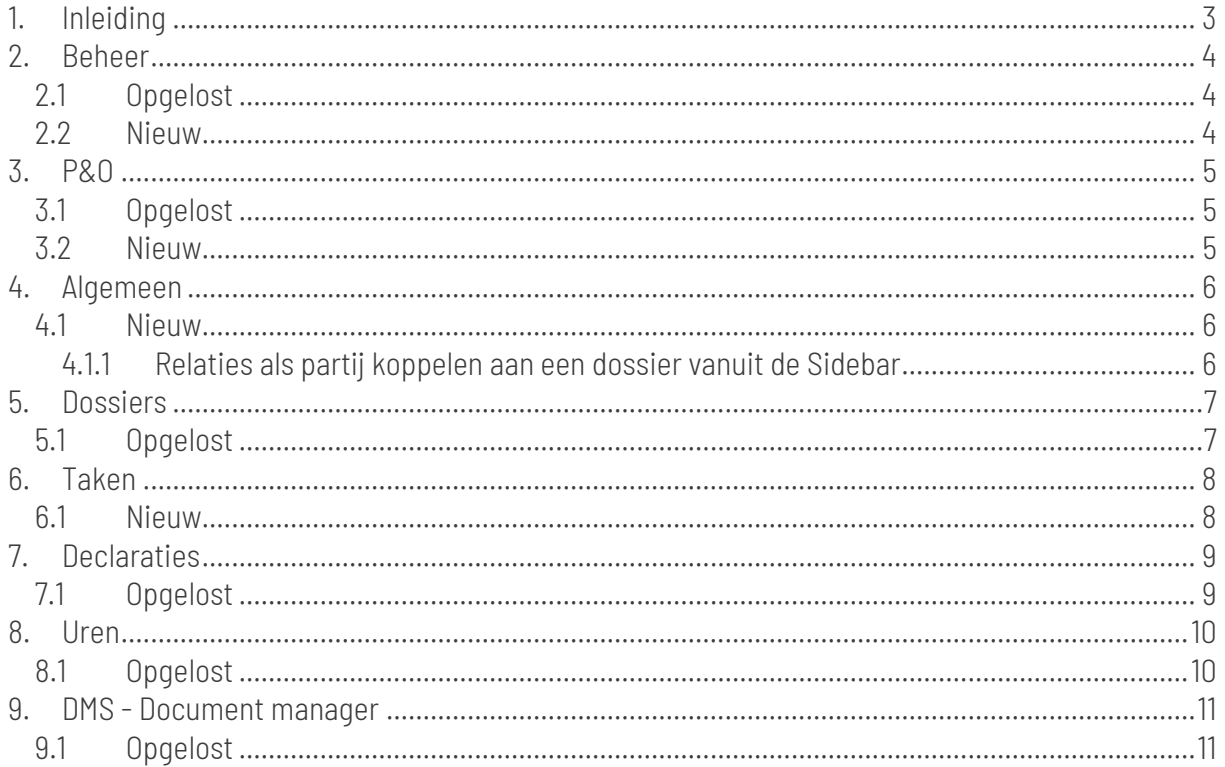

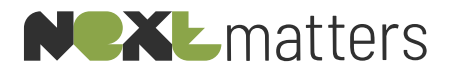

### 1. INLEIDING

<span id="page-2-0"></span>In dit document treft u de releasenotes vanaf versie 5.03.14 tot en met versie 5.03.21, waarin verbeteringen en nieuwe functionaliteiten worden beschreven.

Heeft u naar aanleiding van deze releasenotes vragen of wilt u de nieuwe functionaliteiten uit deze versie graag live zien? Neem dan contact met ons op en schakel een van onze consultants in voor een training.

**NEXTlegal** [servicedesk@nextlegal.nl](mailto:helpdesk@nextlegal.nl) +31 (0)88 20 34 310

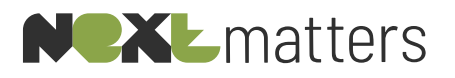

<span id="page-3-0"></span>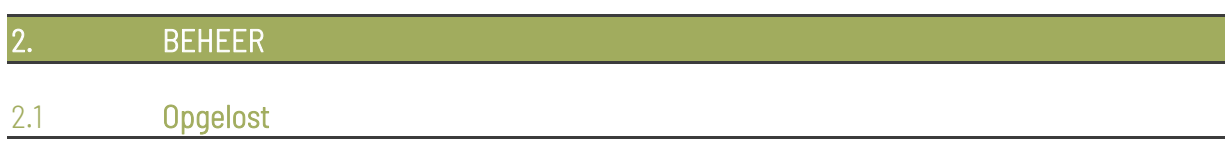

<span id="page-3-1"></span>• | Menu | Beheer | Tabellen | Dossiertype | Het standaard instellen van WWFT-plichtige dossiertypes was niet mogelijk:

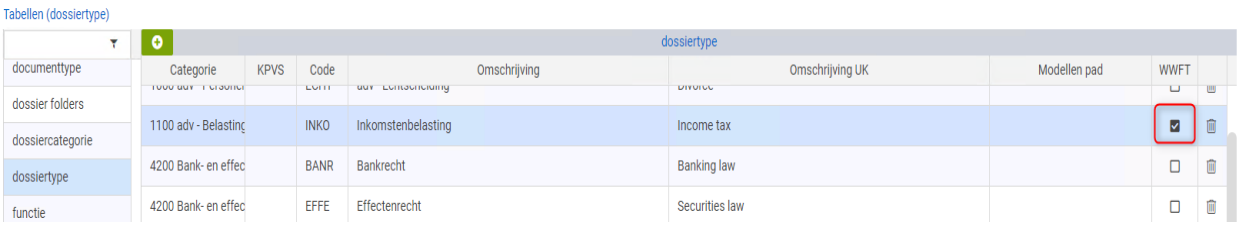

#### <span id="page-3-2"></span>2.2 Nieuw

• | Menu | Beheer | E-mail/Agenda | Zivver | E-mailen vanuit NEXTmatters via Zivver is voortaan ook mogelijk met eigen Zivver accounts per medewerker, voorheen was enkel één kantooraccount mogelijk. Neem contact op met de helpdesk voor ondersteuning bij het instellen.

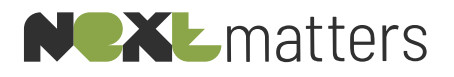

<span id="page-4-1"></span><span id="page-4-0"></span>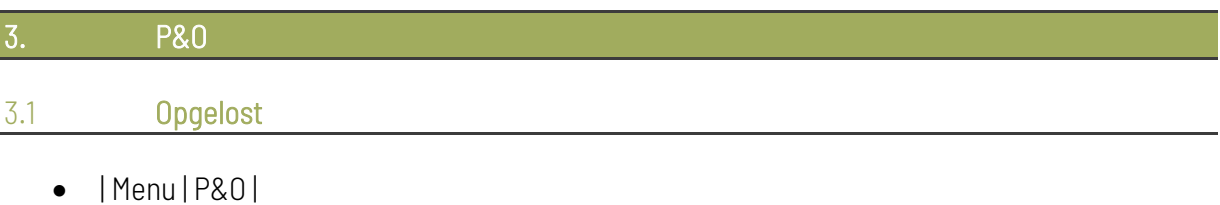

Issue met de alfabetische sorteervolgorde in de medewerker lijst opgelost.

#### <span id="page-4-2"></span>3.2 Nieuw

#### • | Menu | P&O | Privileges |

De rechtbank 's Gravenhage eist met betrekking tot faillissementen de volgende werkwijze: wanneer binnen het kantoor een curator actief is met de hoogste factor (1,6), mag er binnen het kantoor geen andere curator met dezelfde factor schrijven op hetzelfde dossier. In NEXTmatters kan deze regeling als volgt worden geactiveerd.

o Op de medewerkerskaart, algemeen, vink "Curator" aan:

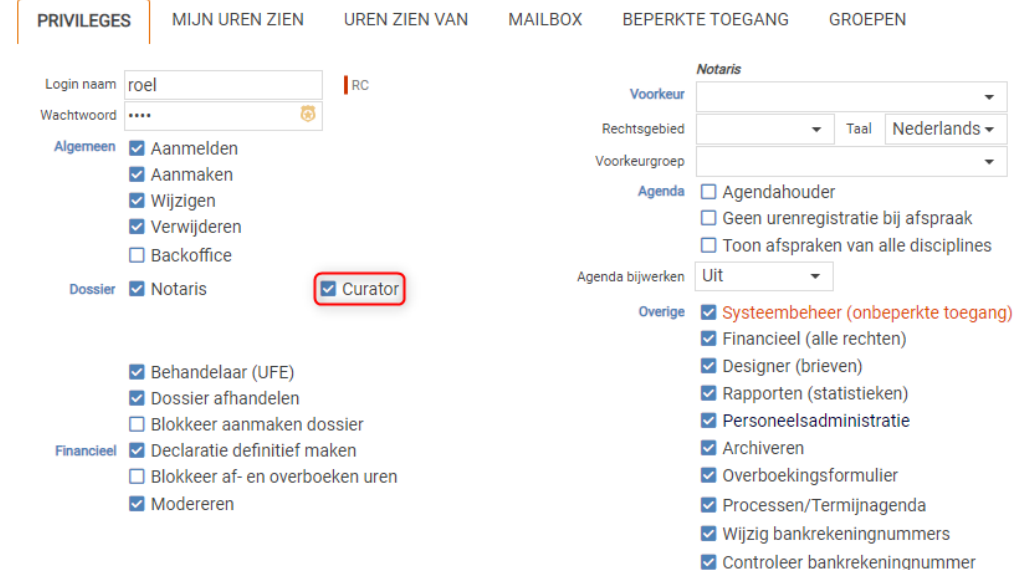

o Op de betreffende faillissementsdossiers bij | Algemeen | Algemeen | kan de hoofdcurator worden geselecteerd.

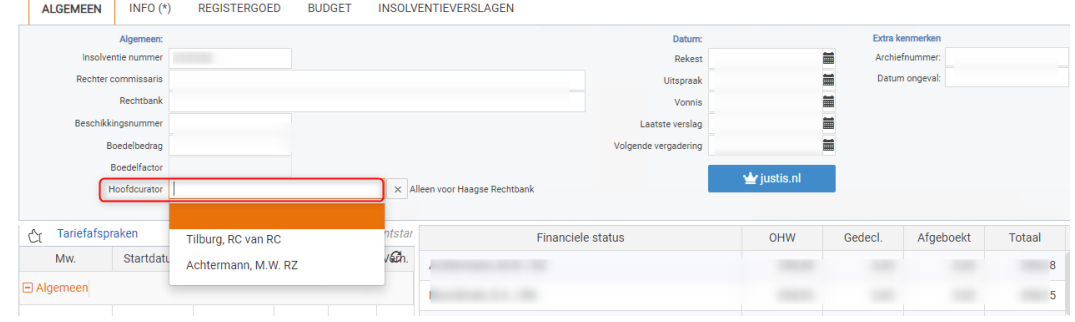

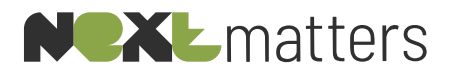

<span id="page-5-1"></span><span id="page-5-0"></span>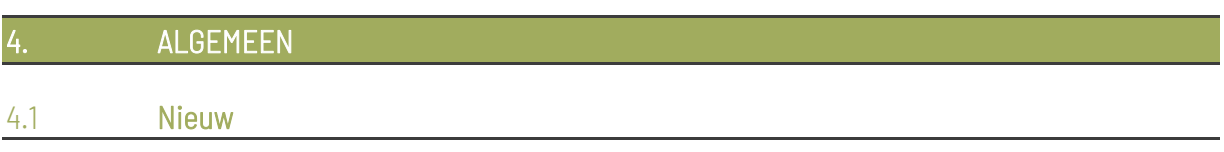

#### <span id="page-5-2"></span>4.1.1 Relaties als partij koppelen aan een dossier vanuit de Sidebar

- Selecteer in de dossierlijst het gewenste dossier,
- Open de Sidebar,
- Zoek de gewenste relatie vanuit de Sidebar (selecteer deze nog niet:
	- o vanuit Recent (1), tabblad relatie,
	- o vanuit Favorieten (2),

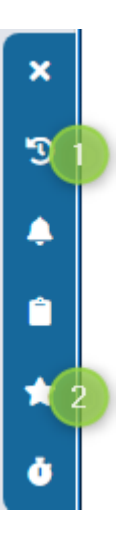

• Klik met de rechtermuisknop op de gewenste relatie en selecteer vervolgens "Koppel als partij aan dit dossier" ,

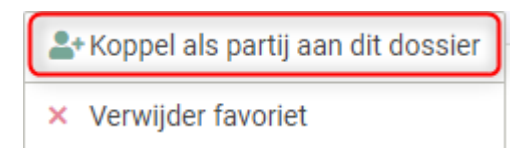

• Vervolgens kan de relatie als partij worden gekoppeld.

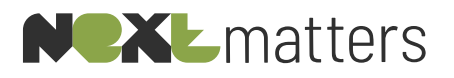

<span id="page-6-0"></span>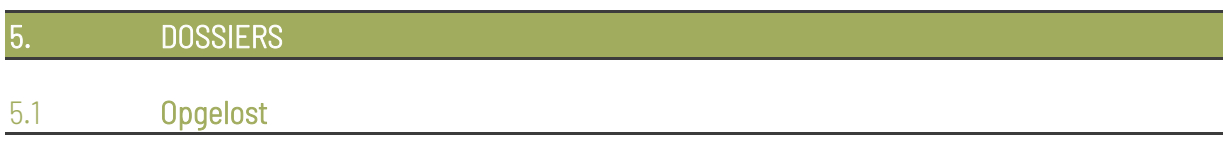

<span id="page-6-1"></span>• Tijdens het opslaan van een aanpassing op de WWFT status ontstond in sommige gevallen een vertraging.

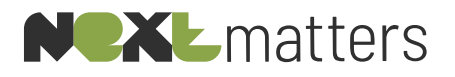

# <span id="page-7-0"></span>6. TAKEN

#### <span id="page-7-1"></span>6.1 Nieuw

• | Taken | Lijst |

Aan de takenlijst is een extra kolom toegevoegd met de dossieromschrijving. Deze is standaard verborgen. Klik op "Kolommen" (1) en vink de optie "Dossieromschrijving" (2) aan. Vervolgens wordt de kolom "Dossieromschrijving" (3) getoond in het takenoverzicht. Sluit de kolommenselectie door opnieuw op "Kolommen" (1) te klikken.

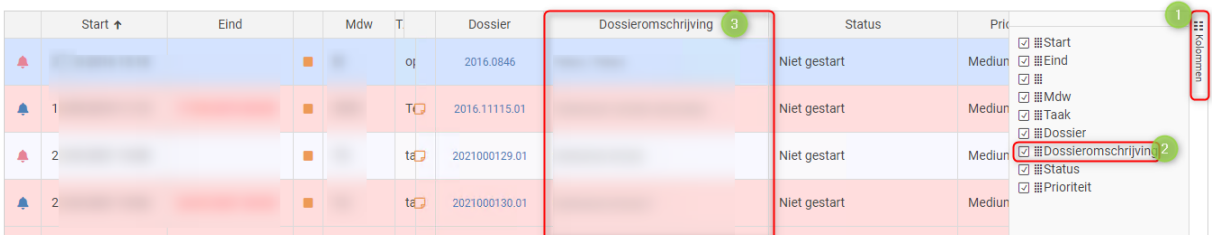

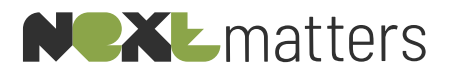

## <span id="page-8-0"></span>7. DECLARATIES

#### <span id="page-8-1"></span>7.1 Opgelost

- Het bankrekeningnummer van de debiteur werd in sommige gevallen niet goed opgenomen in de UBL factuur.
- Een onbelast verschot werd als belast verschot meegenomen.
- In de declaratiepreview werden de grootboeknummers niet goed getoond.

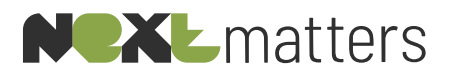

<span id="page-9-0"></span>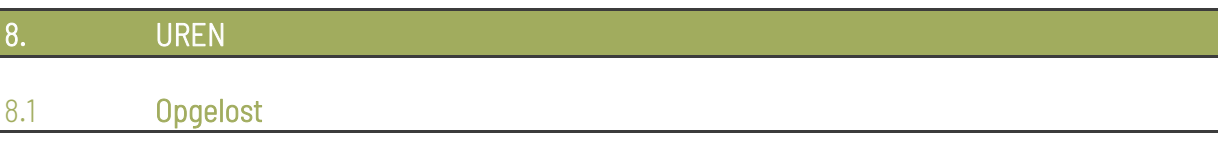

<span id="page-9-1"></span>• | Menu | Financieel | Tarieven | Medewerker | Nieuwe regels met een tariefkleur werden na het invoeren niet correct getoond.

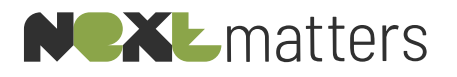

<span id="page-10-0"></span>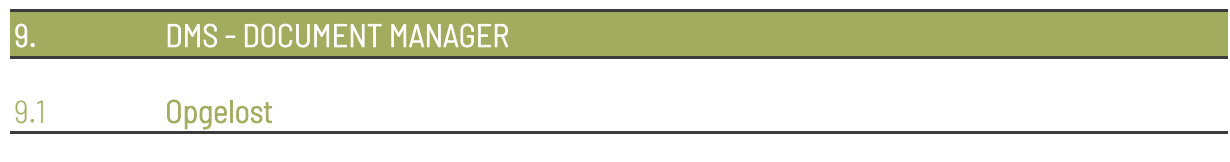

- <span id="page-10-1"></span>• Het verslepen van EML bestanden naar een dossier veroorzaakte een foutmelding
- In sommige gevallen werd de preview van e-mails niet juist getoond, deze bevatte vreemde code.